## Controles: tipos de control en el diseño

Ahora pasemos al siguiente punto: veremos la posibilidad de modificar para un control, su tipo, para que luzca y se comporte de una manera diferente a la predefinida.

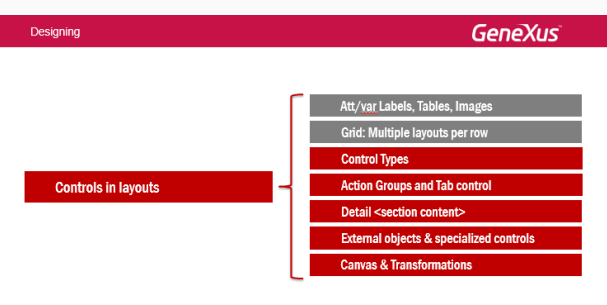

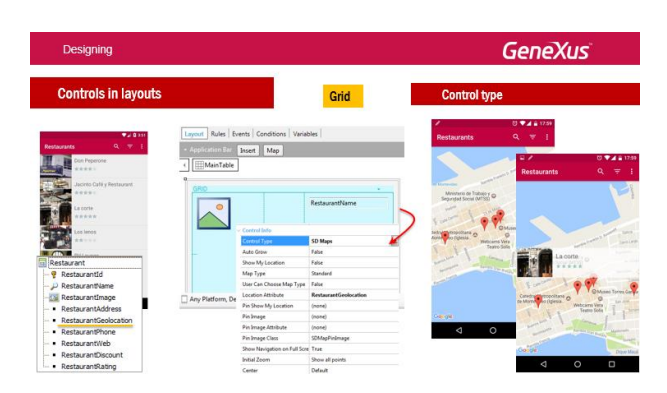

El control type es una propiedad de los controles que afecta a la manera en que el control va a ser mostrado y utilizado. Dependiendo del tipo elegido, las propiedades que se despliegan para ser configuradas. Aquí vemos un ejemplo de Control Type para un control grid.

Para ofrecer a los participantes del evento una lista de restaurantes cercanos con descuentos, hemos creado la transacción Restaurant. Si queremos que el grid que implementa el listado de restaurantes no se muestre de la manera estándar, sino que queremos que se muestre como ubicaciones (pins) en un mapa, entonces podemos cambiarle el tipo de control al grid por el control SD Maps, dado que tenemos un atributo Restaurant geolocation de cada restaurant (que lo que guarda es longitud, latitud) teniendo estas coordinadas va a poder mostrarse el grid de esta manera.

Se va a utilizar la app de mapas del dispositivo. En el caso de Android, va a ser Google maps. Debemos saber que para poder utilizarlo, se debe contar con una API Key de Google que se corresponda con la firma de nuestra app. Si no tenemos esa key, los mapas no se mostrarán en ejecución y lo que va a pasar por más que se haya configurado esa propiedad saldrá el grid estándar. Vemos acá que la información hemos colocado el tipo de control SD Maps y se nos

va a abrir una serie de propiedades para configurar, una de las cuales es obligatoria es y es cual es el Location Attribute es decir, de donde va a tomar las ubicaciones geográficas de cada restaurant para mostrarlas en el mapa.

La Key se obtiene de forma más o menos sencilla en Google, registrando la app que estamos desarrollando. Para ver cómo hacerlo, como obtener la API key, les recomendamos ir a nuestro wiki. [HowTo: Get an API Key from Google](http://wiki.genexus.com/commwiki/servlet/hwiki?HowTo:+Get+an+API+Key+from+Google,)

(http://wiki.genexus.com/commwiki/servlet/wiki?19055,HowTo%3A+Get+an+API+Key+from+ Google).

Con sencillos pasos se le explicará cómo hacer.

Y donde se configure esa key? Bueno, vamos a ir a GeneXus, estamos en la transacción Restaurant, en el word with for Smart Devices, vamos a las preferences y vemos dentro del generador Smart Devices que tenemos acá para firmar la aplicación de Android teniendo todos estos valores tenemos que ingresar esa key que configuramos y que nos dio Google, teniendo esa clave si nos van a funcionar los mapas.

Si abrimos el emulador, y vemos que aquí ya estamos ejecutando el Work With for Restaurant una de las cosas que vamos a hacer es cambiar el nombre para que diga Restaurant y no Work With, eso es, estando en el nodo list vemos el captions y vamos a quitarle y poner Restaurant.

Vemos que como estamos con live editing que esta escuchando cambió automáticamente. Queremos hacer ese cambio, vamos al grid y vemos entre las propiedades, bajo el grupo control info la propiedad control type, que esta vacía sin nada. Cuando abrimos el combo vemos todas las posibilidades que nos ofrece para un grid, todas las posibles maneras de mostrarlo y utilizarlo que tenemos además de la standard. Bueno vamos a elegir SD Maps y a al hacerlo vemos que se nos abren todas estas propiedades. Aquí ya esta mostrando el atributo Restaurant geolocation porque ya se había probado antes, si no aparecería de esta manera.

Si vamos al emulador vemos que nos esta diciendo que necesitamos los servicios de Google Play y no los tenemos, la manera más sencilla es utilizar un dispositivo real.

Lo que vamos a hacer es conectar el dispositivo directamente en la computadora, de esta manera, cuando haga el siguiente F5 o run sobre el objeto main directamente se me abre la aplicación en el teléfono, conecto con el cable USB en la computadora, ya lo reconoció, lo que vamos a hacer es ir al objeto Even day y vamos a hacer run, veremos que cuando fuinalice se abre directamente en el teléfono. Esta es la opción más interesante de prototipación porque tengo todas las funcionalidades del dispositivo disponible, que con el emulador no me permite utilizar todas las funcionalidades, teniendo el dispositivo conectado a la computadora directamente me evito tener que leer con el QRcode e instalar la PQ cada vez y probar en forma sencilla, además el Live Editing va a estar escuchando la aplicación.

Vean como ya abrió ahí y ahora si hago tap sobre los restaurantes vemos como están apareciendo como puntos en el mapa y si expandimos vemos los puntos en el mapa y vemos

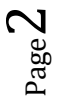

que se despliega la información de la linea del grid y que ahora si hacemos tap sobre esa información nos abre el Detail.

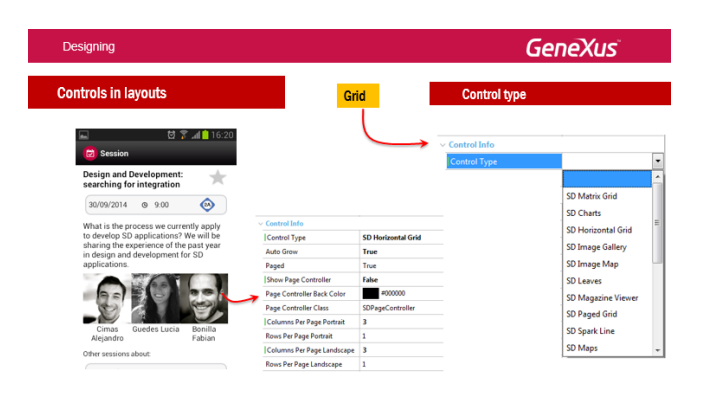

Aquí vemos como ejemplo, cómo es posible mostrar los speakers de una session como un **SD Horizontal Grid**, donde cada ítem del grid sale como una columna que en vez de vertical, será horizontal. Aquí se ha configurado que el tamaño de página es 3, lo que significa que se cargarán 3 "ítems" (columnas) por página, y habrá que hacer scroll horizontal para ver la siguiente página. También se decidió omitir el controller (a través de la propiedad Show Page Controller).

Vamos a GeneXus para mostrar esto en ejecución, vamos a hacer run pero abriendo el emulador, aunque les va a convenir en la práctica diaria tener el dispositivo conectado a la computadora.

Si vamos en el emulador a ver el detalle de una conferencia, que sepamos que tiene varios oradores, vemos que así como lo tenemos implementado es un grid que va mostrando la foto y nombre completo del orador, de esta manera lo estamos viendo de la forma standard, lo que vamos a hacer ir al grid y en las propiedades vamos a cambiarle el control type eligiendo SD Horizontal Grid. Entonces esto, deberíamos ver en el emulador el grid de esta otra manera, como Horizontal.

Acá lo que estamos viendo son todas las posibilidades para el control type de un grid

Más información sobre estos y otros Control Types: http://wiki.genexus.com/commwiki/servlet/wiki?20402,Category%3AControl+Types+for+Smar t+Devices

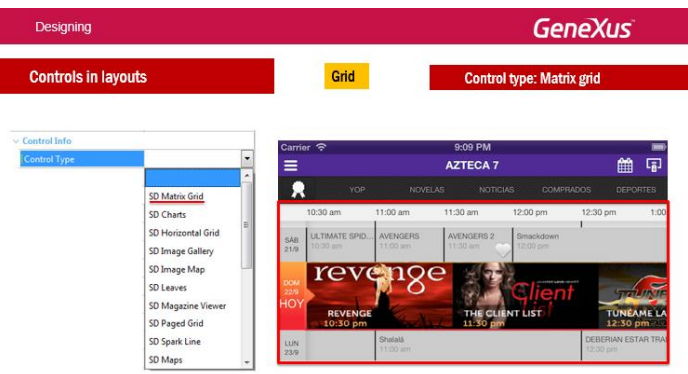

Aquí vemos un ejemplo del Control Type para grids: el SD Matrix Grid.

SD Matrix Grid. Es una forma de mostrando en una especie de tabla bidimensional, por ejemplo en esta tabla se está mostrando la programación de un canal de televisión Mexicano, para una Tablet en este caso, entonces vemos que en el área central se está mostrando esa tabla bidimensional.

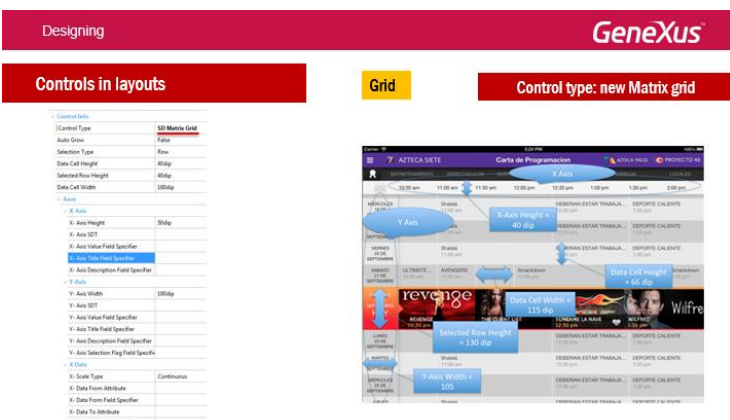

Observe que las propiedades que se despliegan al elegir este control type son muchas, que establecen entonces en los eje x, los del eje y, la información que se va a mostrar los tamaños de cada celda y demás. Incluso vamos a poder indicar una fila con un comportamiento diferente, como puede verse en la imagen. Es una tabla bidimensional en la que podemos configurar como se van a mostrar los datos que vamos a cargar en ese grid, el control sigue siendo un grid pero se va a mostrar de esta otra manera.

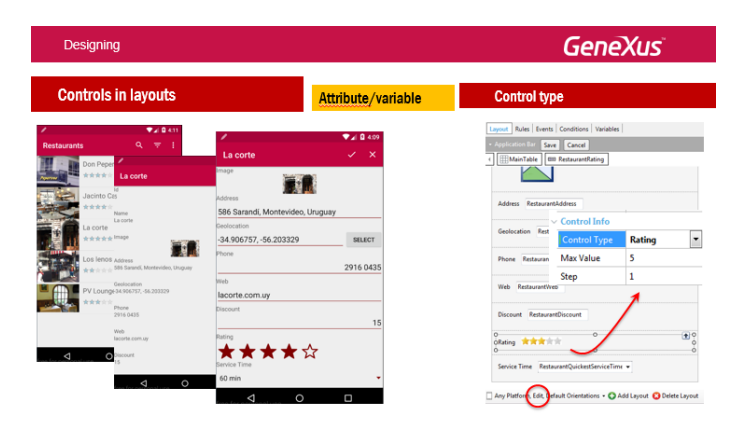

Page 4

No solo para controles grid vale esto que estamos viendo, también los controles de tipo attributo/variable tienen la propiedad Control type para ser configurada, variando el comportamiento default.

Dependiendo del tipo de datos del control, los tipos ofrecidos. Aquí vemos cómo podemos hacer que el usuario ingrese una ponderación en estrellas, para el atributo Restaurant rating. Es que este atributo es numérico. Al seleccionar como Control Type del atributo el valor Rating, se abrirán estas dos propiedades para indicar el valor máximo de estrellas y si el valor va de uno en uno: es decir, si el usuario elige 2 estrellas (cuando ingrese una restaurants), el valor almacenado será 2.

En este caso, si el atributo es readonly, como vemos en el List de restaurants, se mostrará su valor en estrellas. Pero si es un campo editable, como en el caso del detail, se mostrarán estrellas al usuario y éste marcará las que desee.

Vamos a verlo en GeneXus, voy al Restaurant (vemos que acá ya le cambié el valor del control type por rating). Vamos a sacarle el SD Maps, dejamos el Default para que no me lo muestre como mapa y ahí lo vemos como list estándar y vemos que aquí entonces el atributo mostrado como estrellitas y si vamos a editar la información de un restaurante como todavía no hicimos nada el reting es un valor numérico entonces ahora vamos a Seccion General, vamos a Edit y vamos a modificar en Rating vamos a cambiarle el control type de Edit que es el valor standard por Rating, y esos valores los vamos a dejar, el máximo de 5 estrellitas, entonces vamos a ver en el emulador que está apareciendo con las estrellas y vamos a marcar las que queramos, ejemplo 3 y le damos grabar, y ahora va a decir 3 y si volvemos ahora aparecen 3 estrellas.

Más sobre estos controles:

http://wiki.gxtechnical.com/commwiki/servlet/hwikibypageid?20402

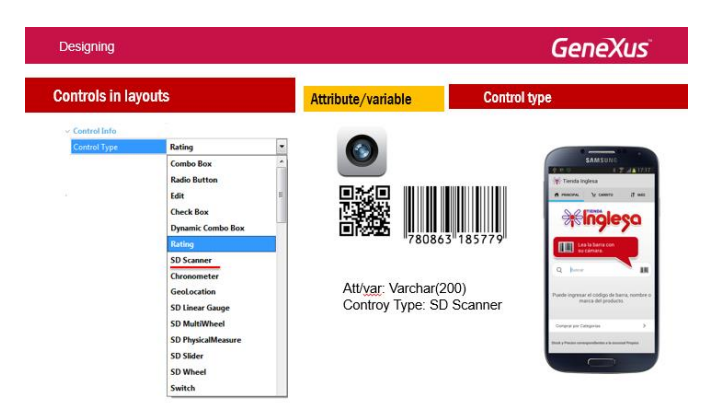

Por ejemplo, podemos hacer que el ingreso de un atributo se consiga a través de escanear un código de barras o QR Code. Al configurar como tipo de control SD **Scanner**, se colocará un botón Scan, al lado del atributo y al presionarlo se abrirá el lector que tenga instalado en el dispositivo –también no readonly–. (Para escanear múltiples códigos a la vez, tiene la api Scanner. Sobre las apis que vienen con GeneXus, hablaremos más adelante). En este caso la aplicación estará integrándose automáticamente con la cámara del dispositivo.

Puede ver ejemplos de todos los tipos de control en el wiki de GeneXus.